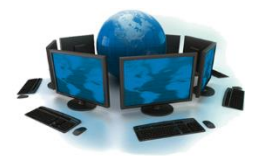

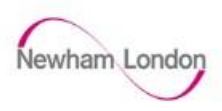

## **How to setup a new 2FA device**

If you ever need to change the device you use for 2FA, login to https://aka.ms/mfasetup e.g. for a lost smartphone or physical token

- Go t[o https://aka.ms/mfasetup](https://aka.ms/mfasetup)
- Login using your work email and password:

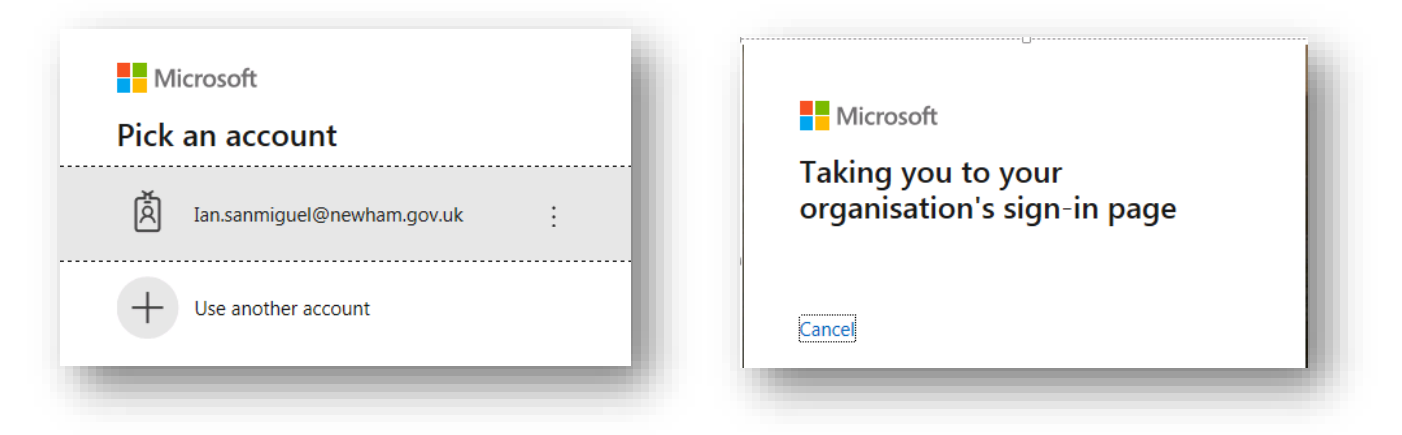

 If you have a personal Microsoft Account in use on your home PC, your details may automatically appear when trying to login to<https://aka.ms/mfasetup>

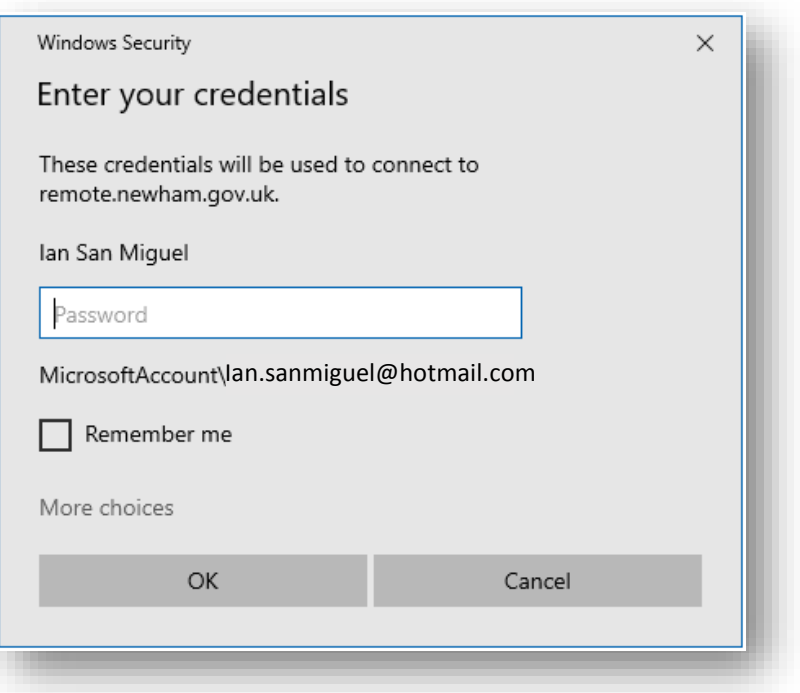

 If this happens, simply click 'More choices' at the bottom of the window, then 'Use a different account' and enter your LBN login details.

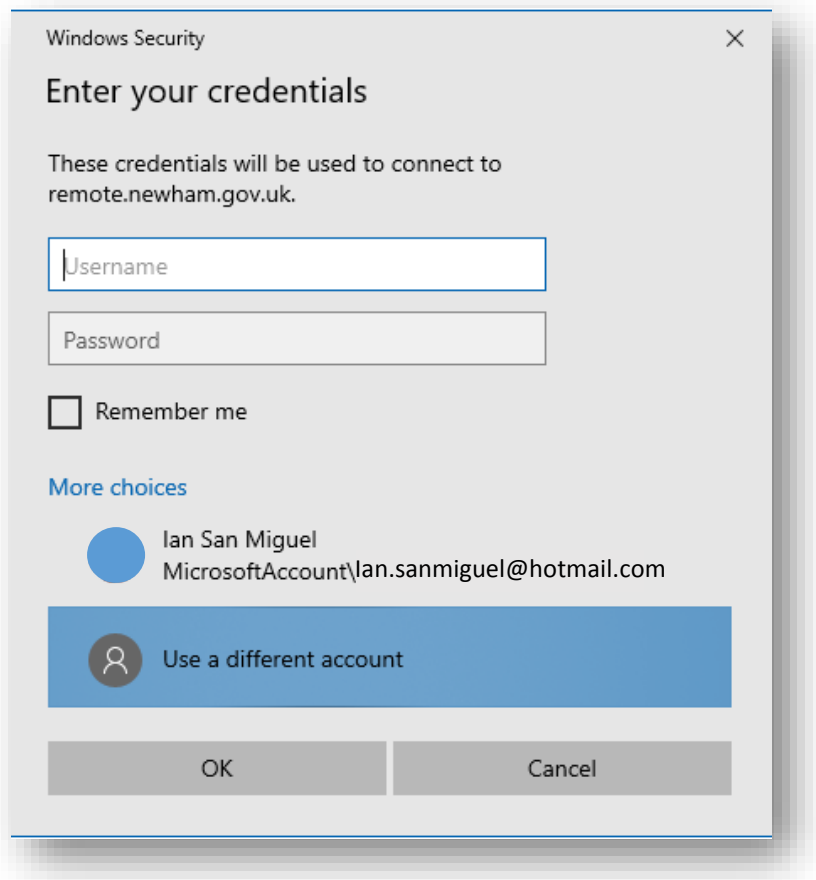

Your current 2FA setup shows here.

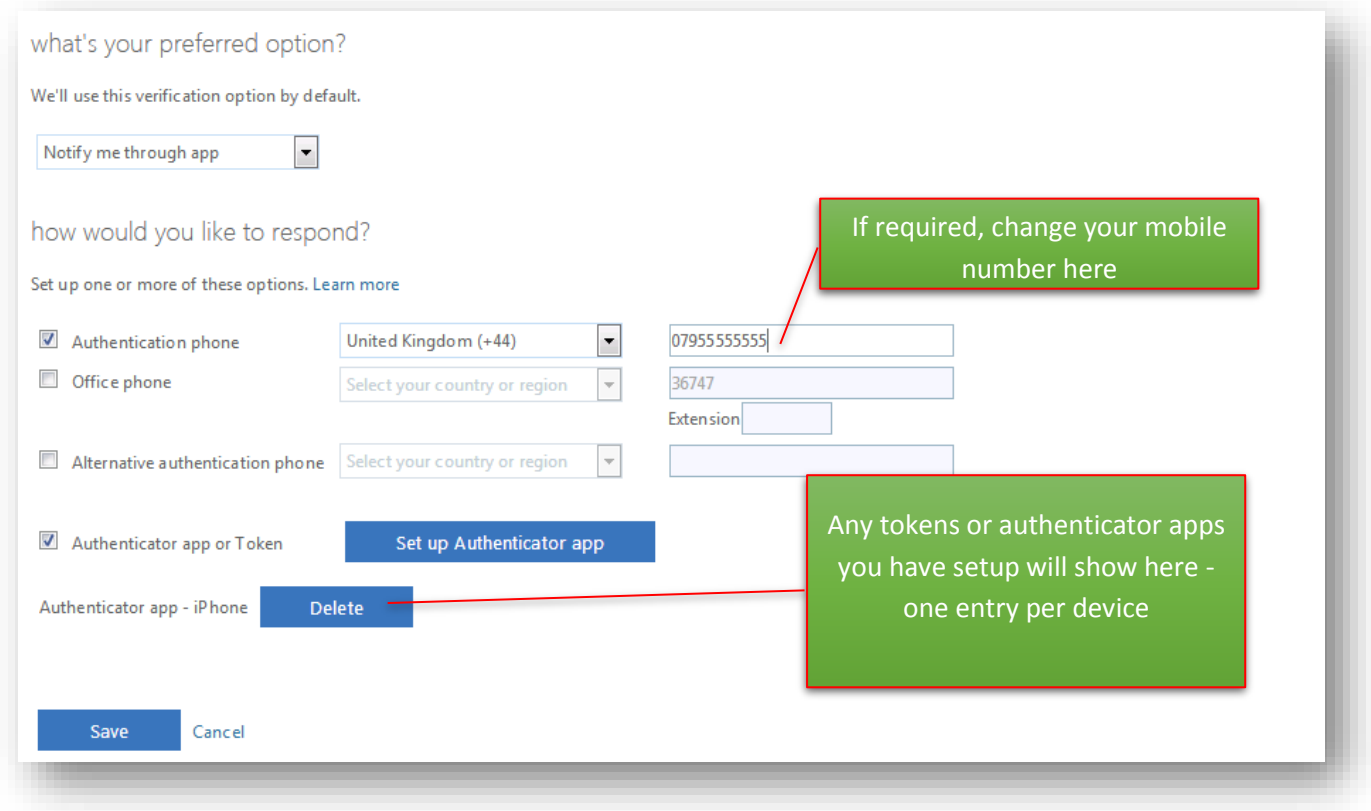

Click 'Delete' to remove any old apps or tokens you have registered

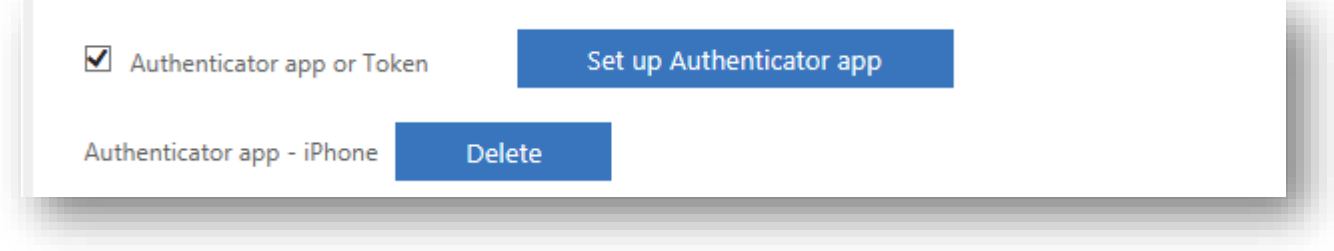

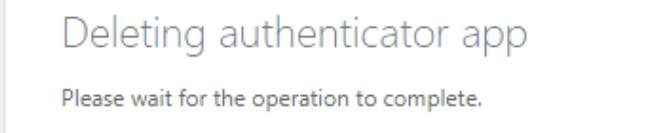

You can then continue to setup your new 2FA device

## **Set up your 2FA method**

Ensure you have at least two 2FA methods setup as a fallback.

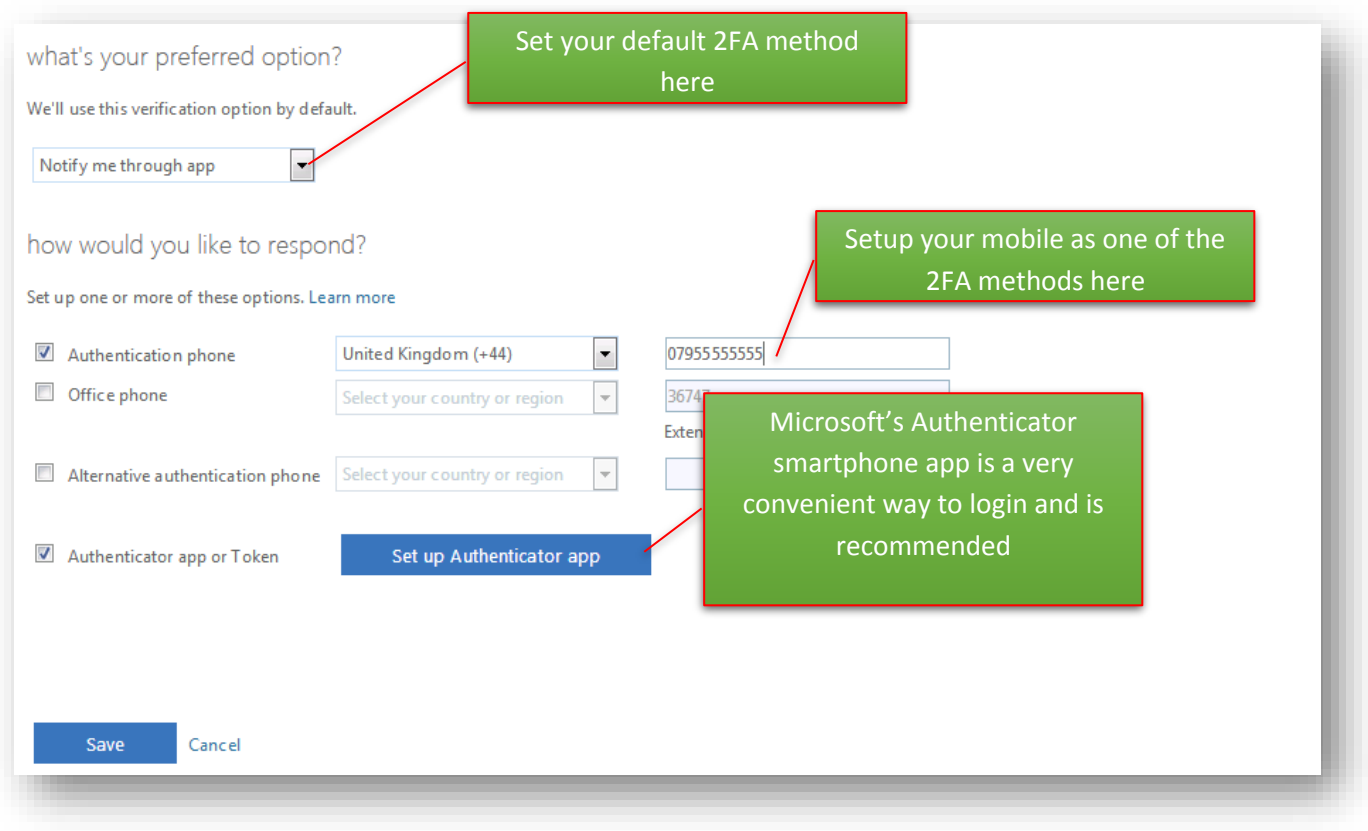

To setup the smartphone app, click 'Set up Authenticator app'.

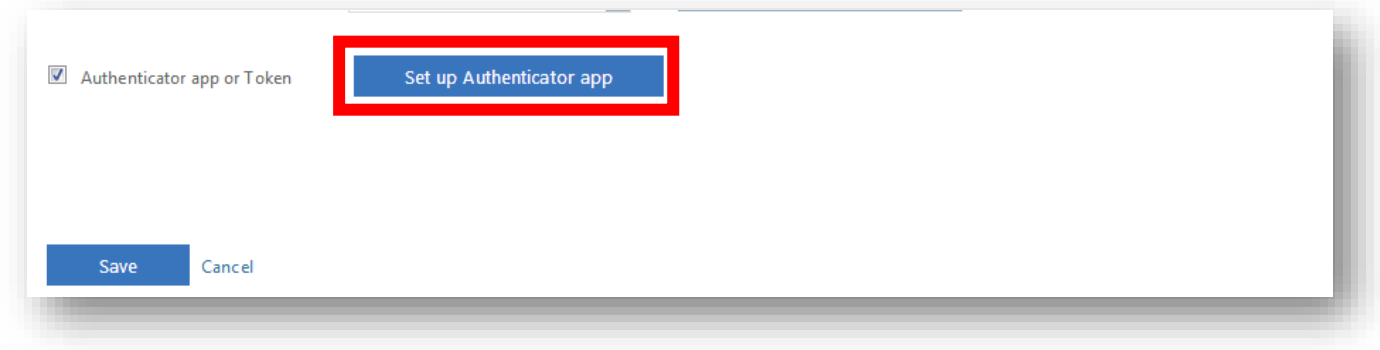

• Follow the instructions below to complete the process.

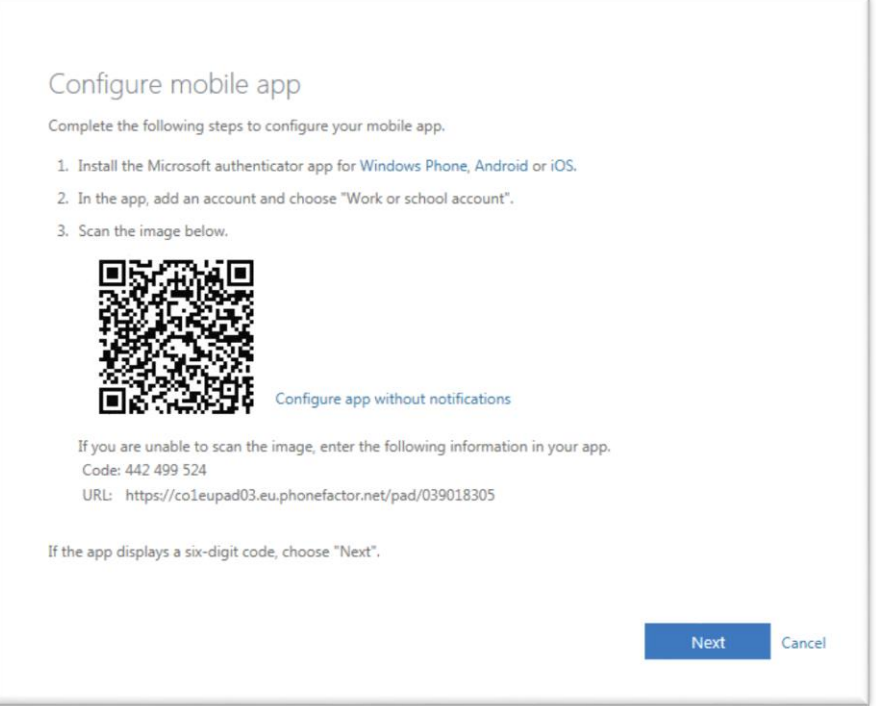

- If you have any issues scanning the QR Code, click 'Configure app without notifications'. The QR code will change and you can attempt to rescan.
- To use Authenticator: On your phone, download the Authenticator app from the Apple App Store or Google Play Store.

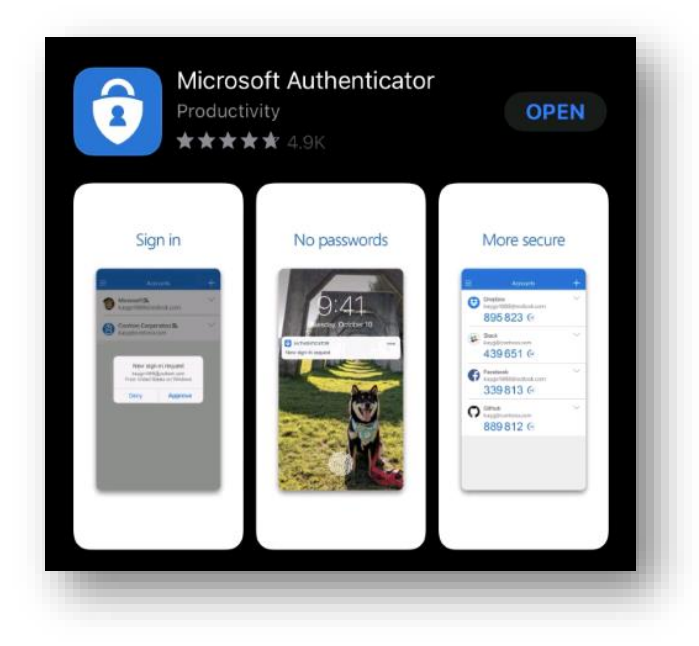

Once you have setup your 2FA methods, ensure you click 'Save'.

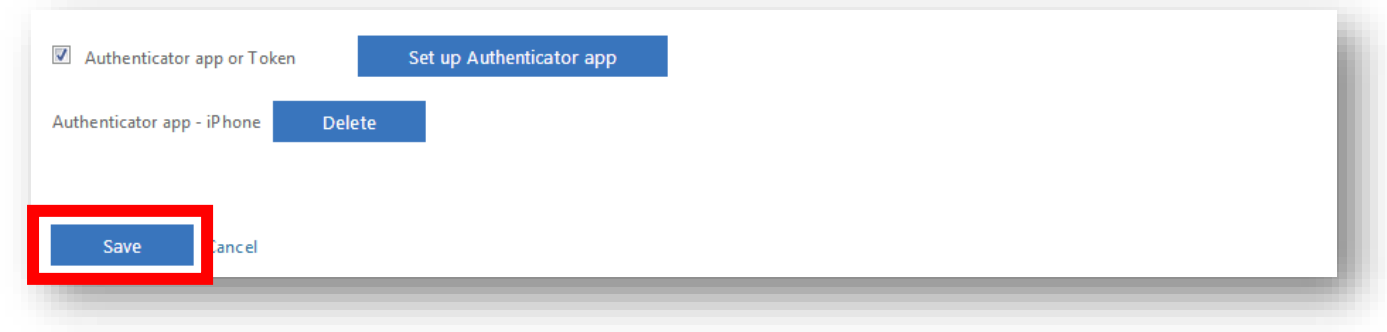

## **Register your replacement token (if applicable)** Certain users and external suppliers will be given a physical token to login, similar to what some banks provide. When prompted to enter a code, press the button on the back to generate one. **SafelD** 332749 Deepnet Security On th[e https://aka.ms/mfasetup](https://aka.ms/mfasetup) page select 'Use verification code from app or token' Call my authentication phone number Text code to my authentication phone number Call my office phone number Notify me through app Use verification code from app or token • Click 'Save'  $\blacksquare$  Authenticator app or Token Set up Authenticator app Cancel **Save**

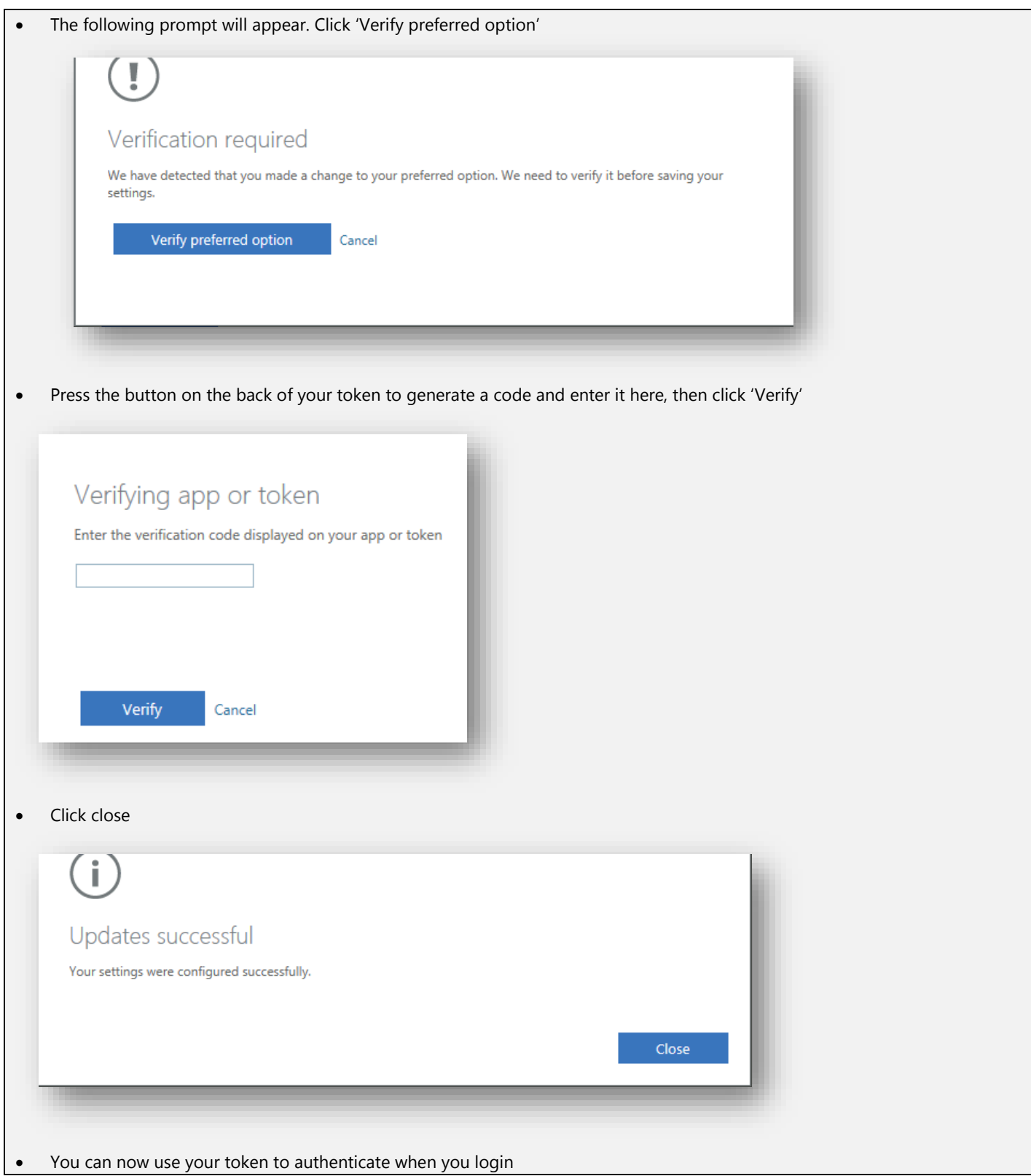